## **Create a Staff Expense Claim**

- 1. Click on *My*
- 2. Click on *Expenses*
- 3. Click on *New*

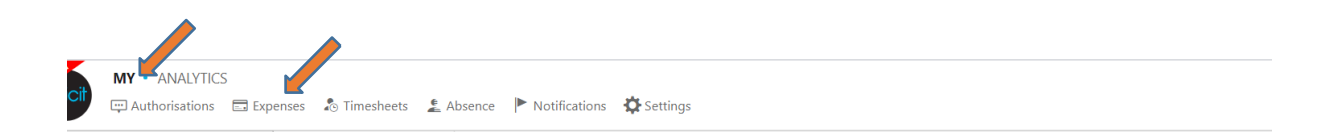

## 4. Select *Expense - Personal* option

## **Create document**

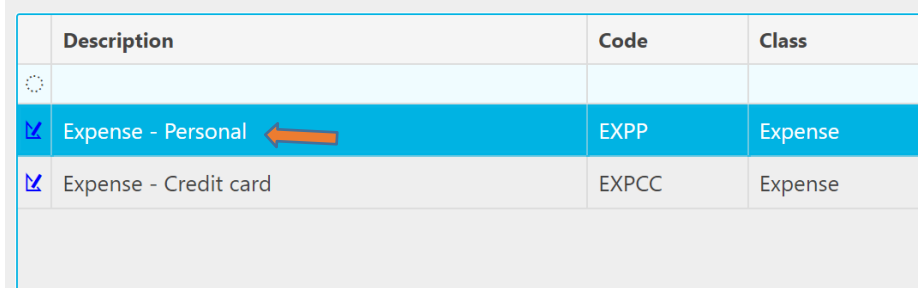

*Hint:* please speak to your finance staff representative for direction if you need to submit a monthly *corporate credit card* expense upload

- 5. Enter the date of the expense claim in the top header section (the due date and period will auto-update)
- 6. Give a description of the expense in the Description field in the top header section

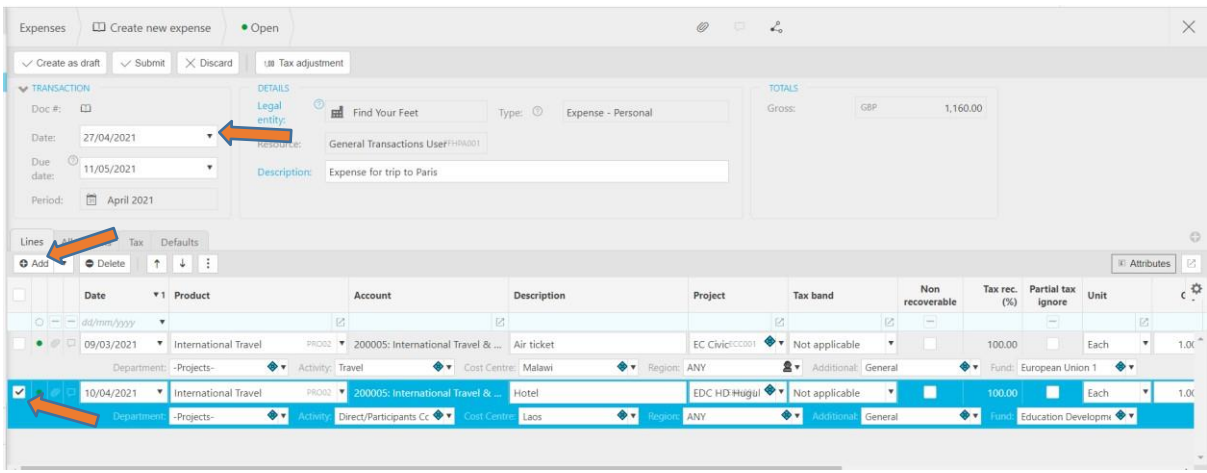

- 7. Enter your detailed expenses line-by-line
	- a. Additional lines can be added by utilising the Add **badder button.** *Hint:* you can copy another line by using the drop-down arrow next to the Add  $\bullet$  Add  $\bullet$ button and click copy
	- b. An expense type must be selected via the Product drop-down. Then provide project *or* department coding as required

c. Some currencies can be entered in the system by clicking on the line-item currency symbol. Different lines can have different currencies.

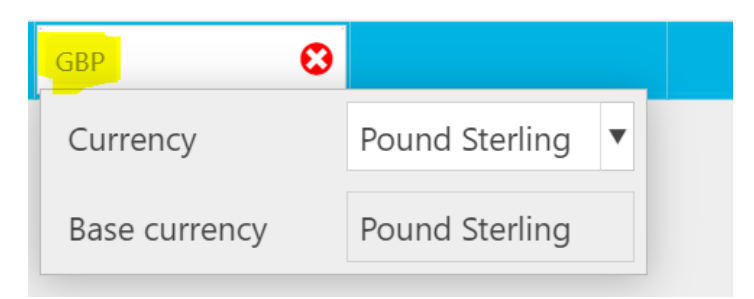

d. Attachments such as scanned copies of receipts *must* be added line-byline by clicking on the Attachment (paper-clip) button

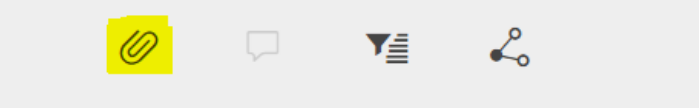

8. Click Submit when the expense claim is complete and all receipts and other documents have been attached. The expense claim will then be checked by an authoriser.